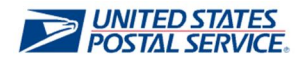

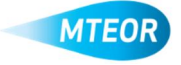

## **Modify Order**

The Modify Order function allows users to make changes to orders from MTEOR. Click here to visit the MTEOR webpage for additional information.

- **1. Log in to MTEOR and select your delivery address/facility**
- **2. Select the order to modify by marking the checkbox on the left then select the "View Details" button" or by clicking on the order number**
- **3. Review order to confirm that it needs to be modified**
- **4. Click the "Modify Order" button** *Note: If "Modify Order" button is not available contact MTEOR helpdesk for assistance*
- **5. Modify the quantities of the MTE Order by adding and or deleting items and click "Submit"**
- **6. Continue through the normal MTE check out process until the "Success!" screen has appeared**
- **7. On the dashboard screen, the original order status will now state "REPLACED", and a new order will have been created in "PLACED" Status**

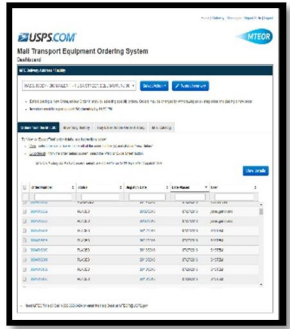

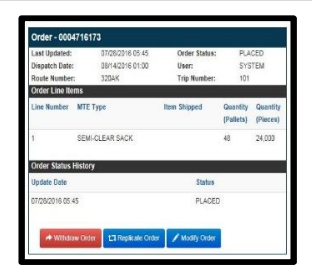

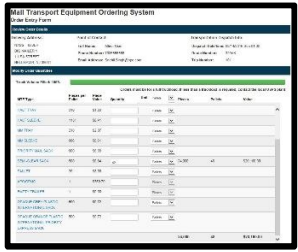

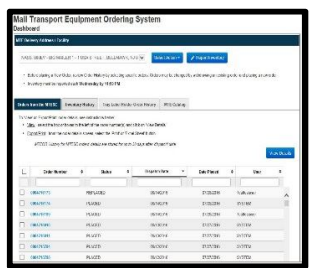

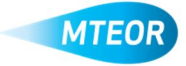